# 電子申請システム

# 認定こども園運営状況報告システムマニュアル

報告者(認定こども園設置者)用

令和6年4月 こども政策課

# 目次

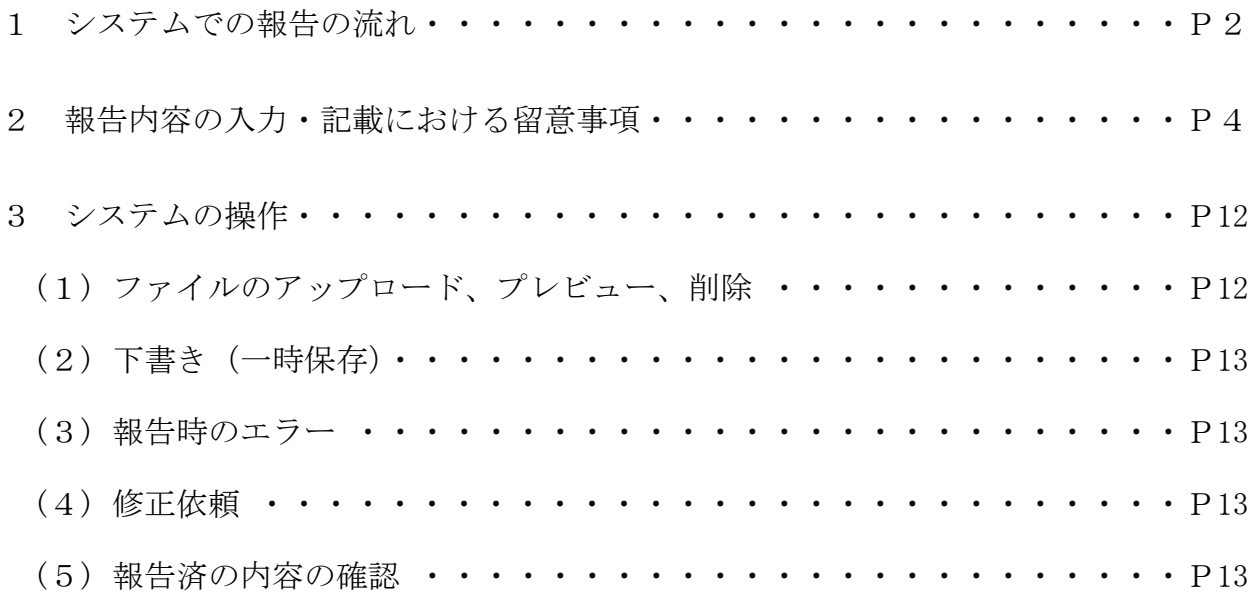

#### 1 システムでの報告の流れ

- (1)システム(兵庫県電子申請システム)へアクセスしログイン <https://a-hyogo.pref.hyogo.lg.jp/>
- (2)認定こども園運営状況報告の「申請入力へ」をクリック

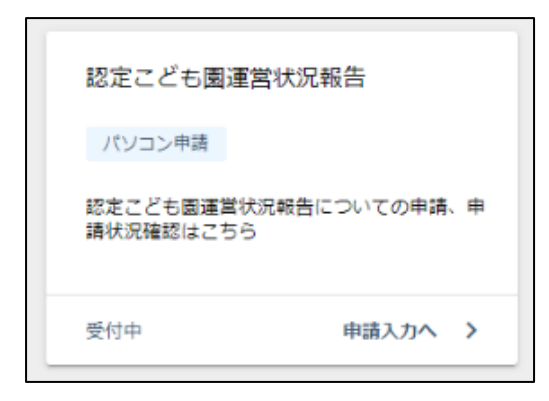

(3)「報告」をクリック

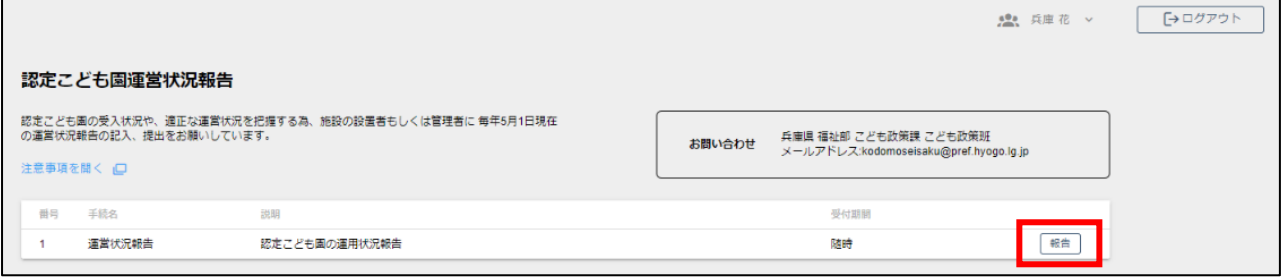

## (4)報告する施設を選択する

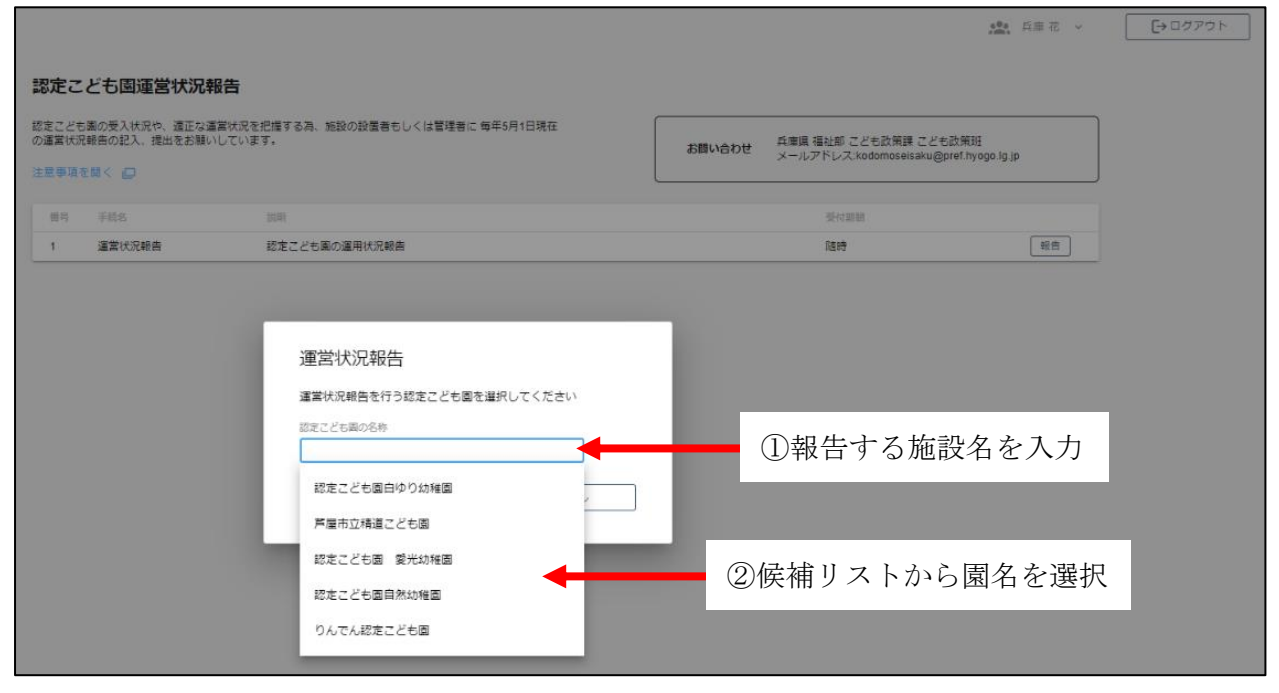

(5)システム利用者(電子申請システムのアカウント)情報を確認し「次の画面へ→」

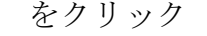

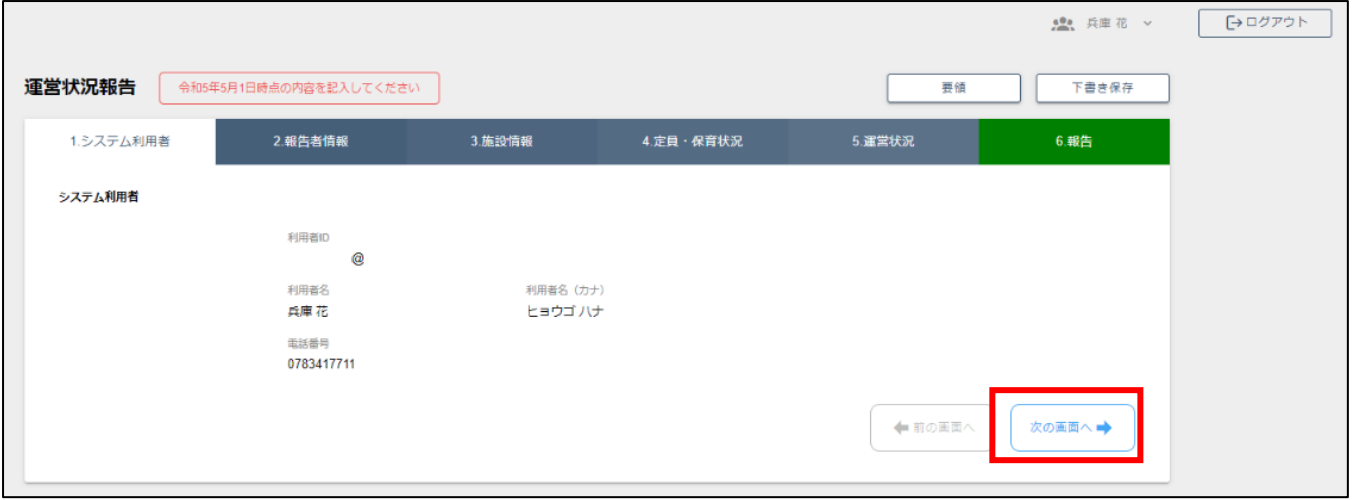

## (6)報告内容の入力(※入力内容の詳細は別紙)

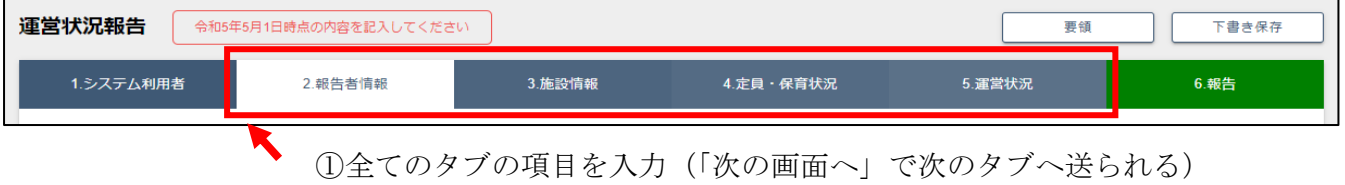

## (7)報告内容の確認・報告

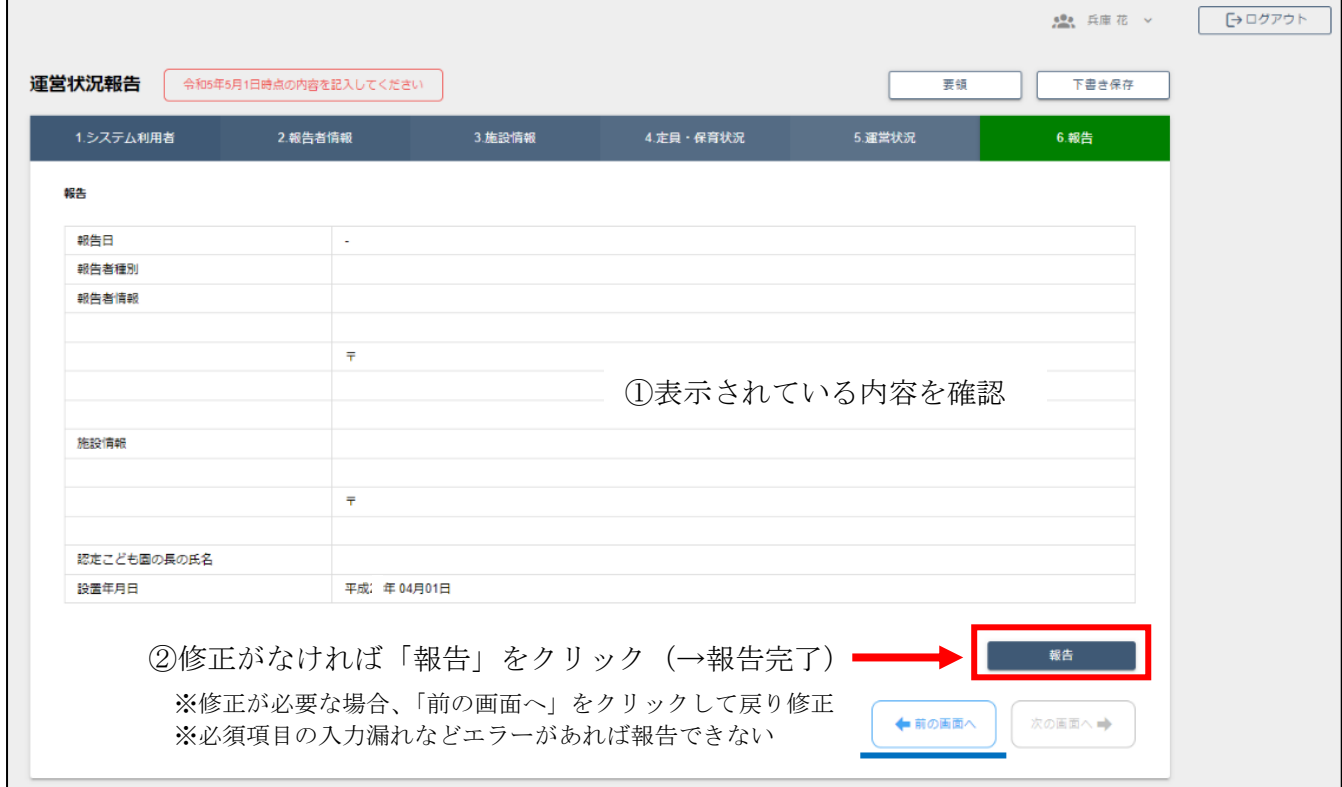

#### 報告内容の入力・記載における留意事項

(1)報告様式とシステム入力項目の対応

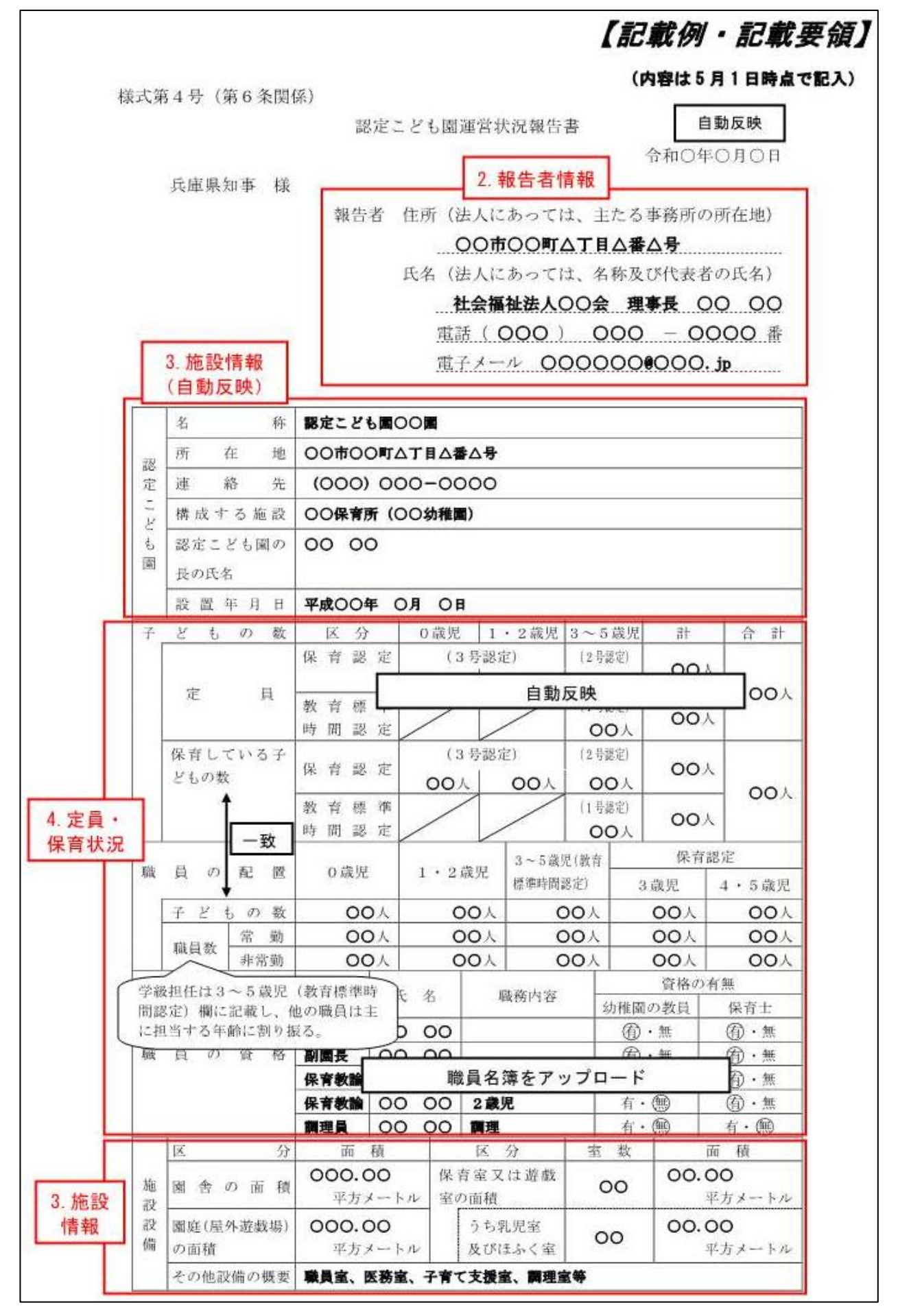

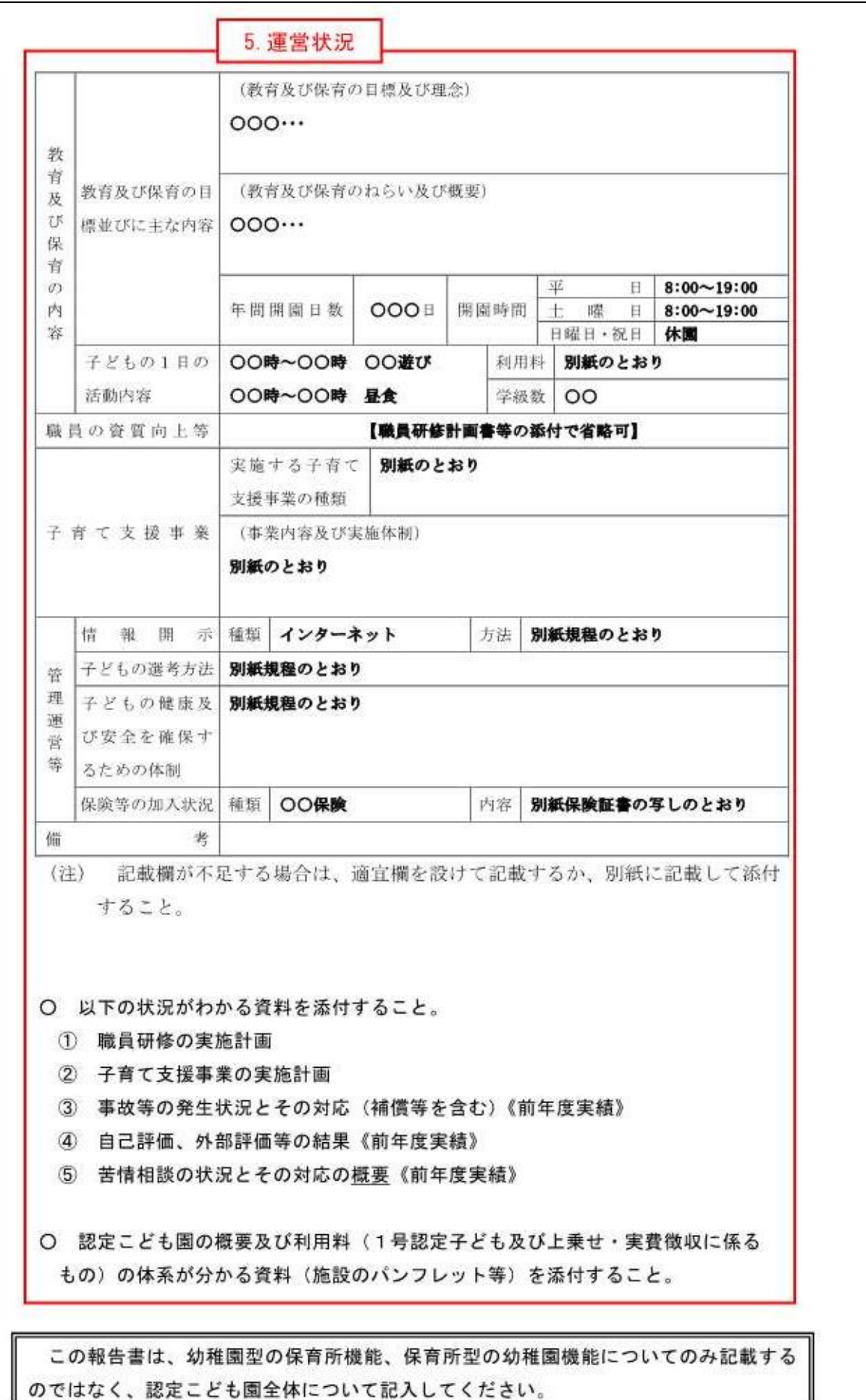

#### (2)「2.報告者情報」

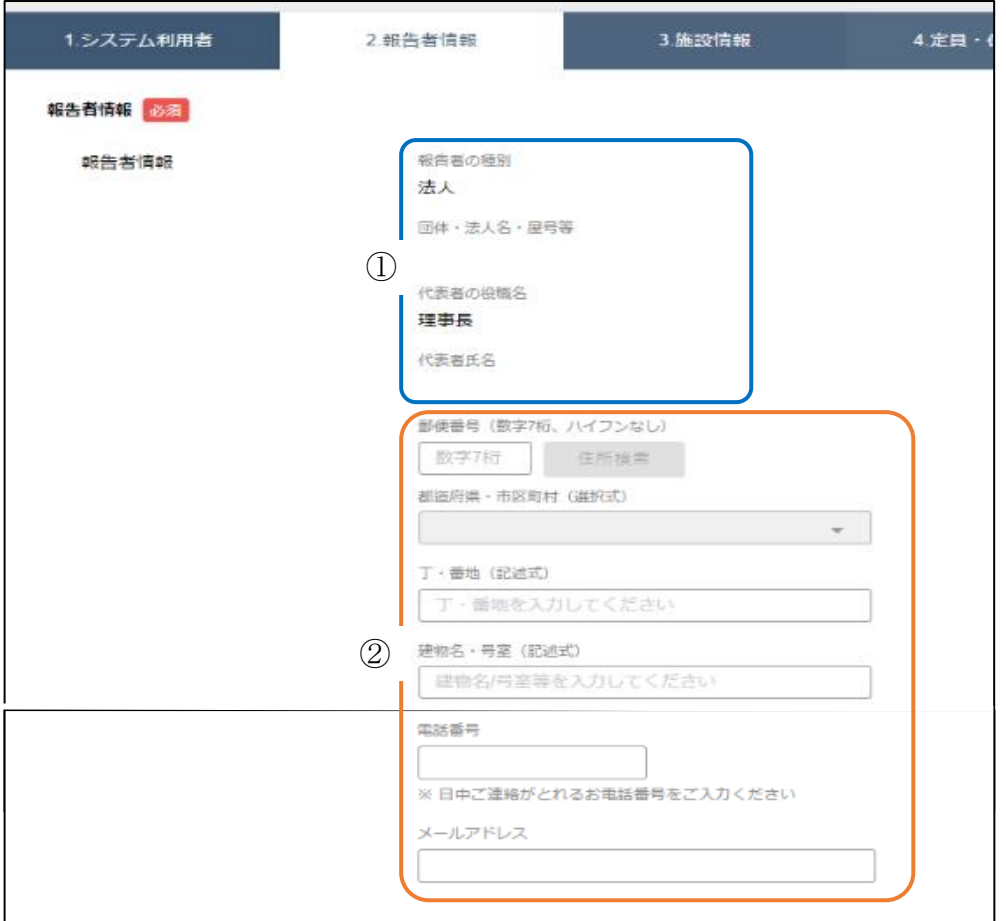

①報告者の種別、団体・法人名・屋号等、代表者の役職名、代表者氏名

 これらの項目は県へ届けられている内容を反映しており、報告者では修正できませ ん。修正が必要な場合は、認定こども園運営状況報告担当(県こども政策課)へご連 絡ください。

②郵便番号、都道府県・市区町村、庁・番地、建物名・号室、電話番号、メールアドレス

これらの項目は、施設の情報ではなく、設置法人の情報を入力してください。

※初めてシステムで報告する際には全項目の入力が必要です。

※システムでの報告が2度目以降(前年度の報告履歴アリの場合)は、前年度の情 報が入力されていますので、必要に応じて修正してください。

入力が完了すれば、 ☆◎■■ → で次の項目へ

### (3)「3.施設情報」

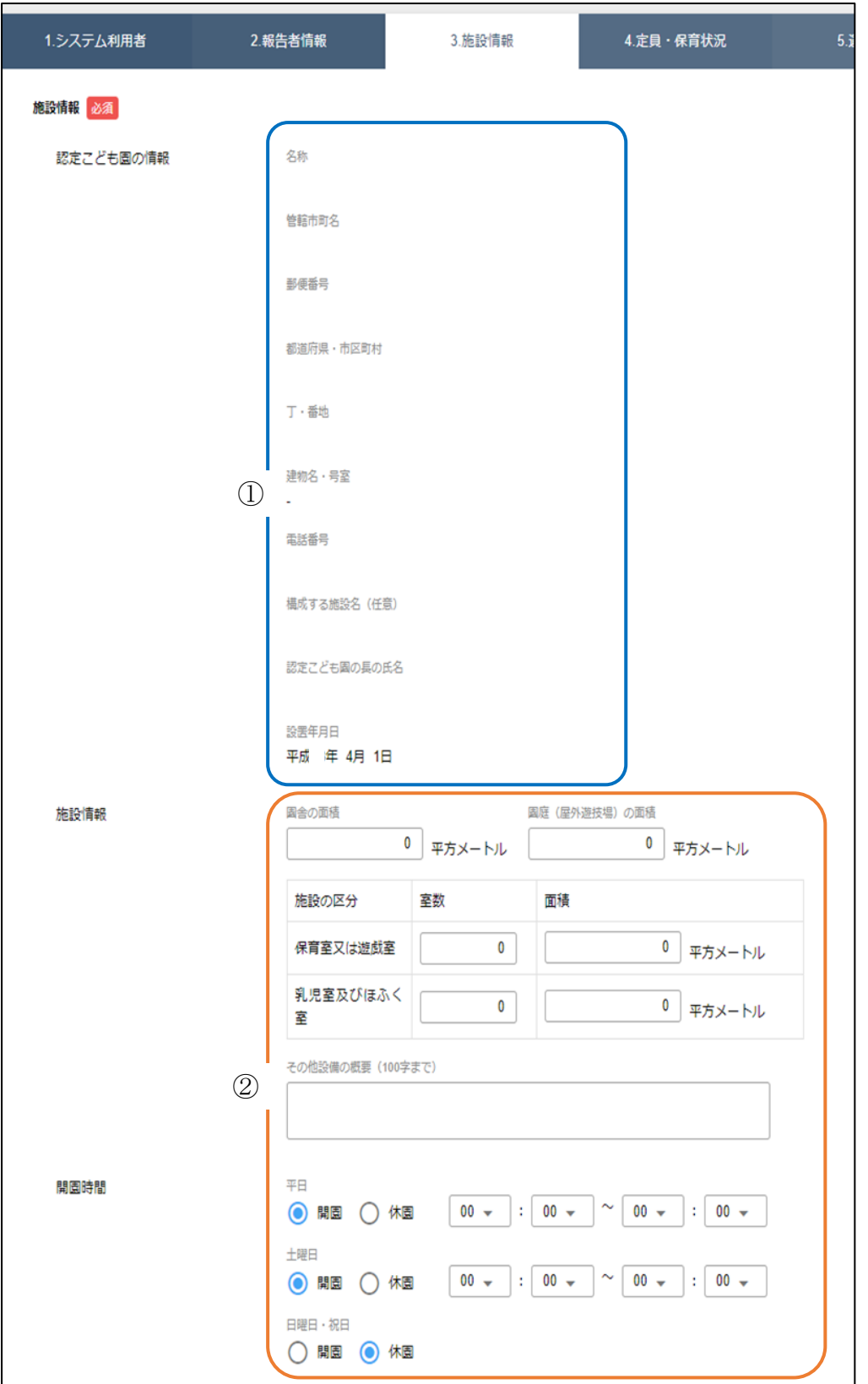

 ①名称、所管市町名、郵便番号、都道府県・市区町村、丁・番地、建物名・号室、 電話番号、構成する施設名、認定こども園の長の氏名

 これらの項目は県へ届けられている内容を反映しており、報告者では修正できませ ん。修正が必要な場合は、認定こども園運営状況報告担当(県こども政策課)へご連 絡ください。

 ②園舎の面積、園庭(屋外遊戯場)の面積、保育室等の室数及び面積、その他設備の 概要、開園時間

選択した施設の認可・認定(変更含む)の情報を入力してください。

※初めてシステムで報告する際には全項目の入力が必要です。 ※システムでの報告が2度目以降(前年度の報告履歴アリの場合)は、前年度の情 報が入力されていますので、必要に応じて修正してください。(「その他設備の概 要」は除く)

入力が完了すれば、 ☆◎■■ → で次の項目へ

#### (4)「4.定員・保育状況」

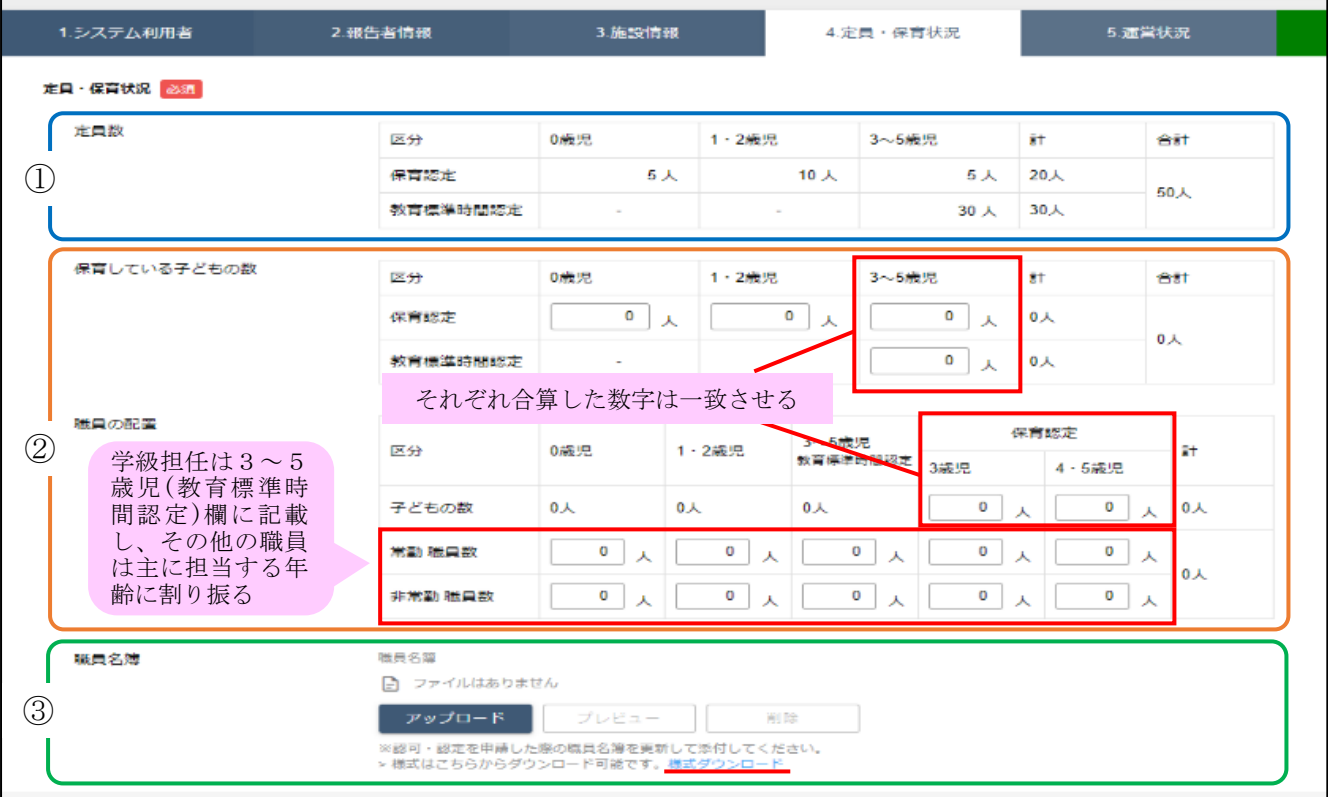

①定員数

 認可・認定(変更)された定員数を記載しており、報告者では修正できません。修 正が必要な場合は、認定こども園運営状況報告担当(県こども政策課)へご連絡くだ さい。

## ②保育している子どもの数、職員の配置

 実際の入園児数、職員数について入力してください。数字が一致しているかなど、 よくご確認ください。

③職員名簿

様式をダウンロードし、記入の上、アップロードする。(アップロードの方法は P を ご確認ください)

<職員名簿>

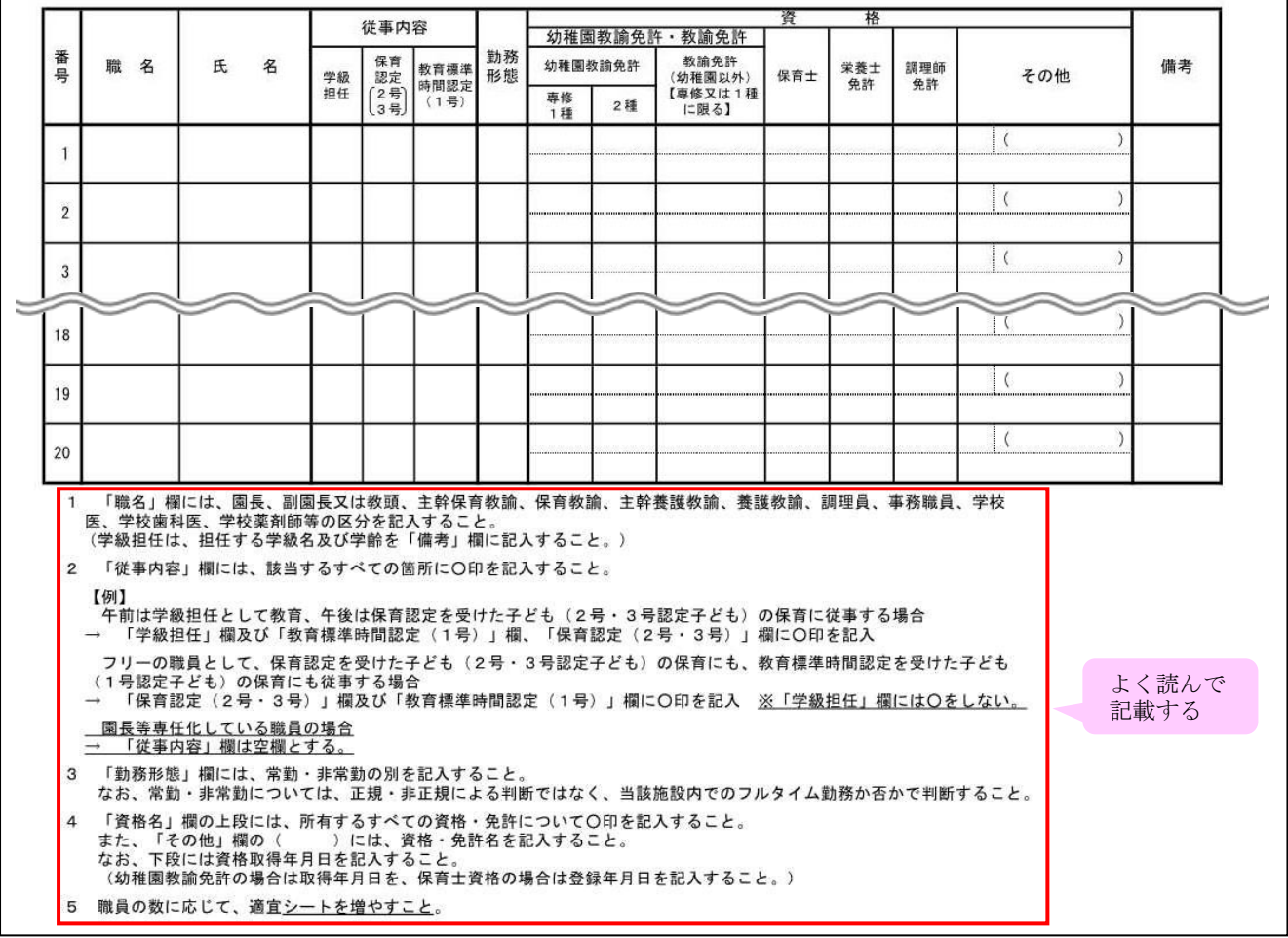

入力が完了すれば、 ☆◎■■△→ で次の項目へ

# (5)「5.運営状況」

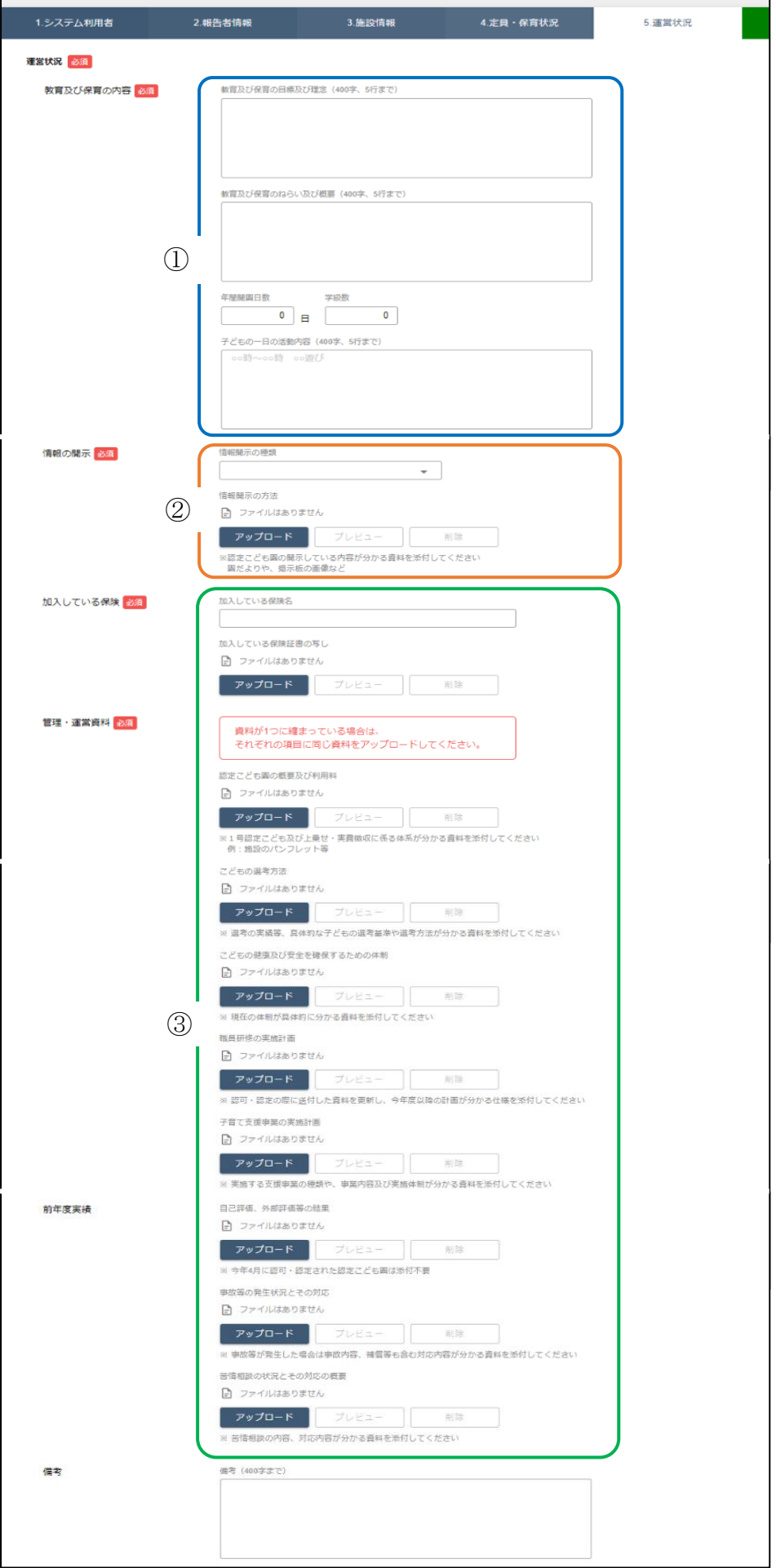

①教育及び保育の目標及び理念、教育及び保育のねらい及び概要、年間開園日数、学 級数、子どもの一日の活動内容

選択した園の状況について記入してください。

※初めてシステムで報告する際には全項目の入力が必要です。

※システムでの報告が2度目以降(前年度の報告履歴アリの場合)は、前年度の情 報が入力されていますので、必要に応じて修正してください。

※一部入力制限(400 文字以内、5行以内)があるので、簡潔に記入してください。

②情報の開示

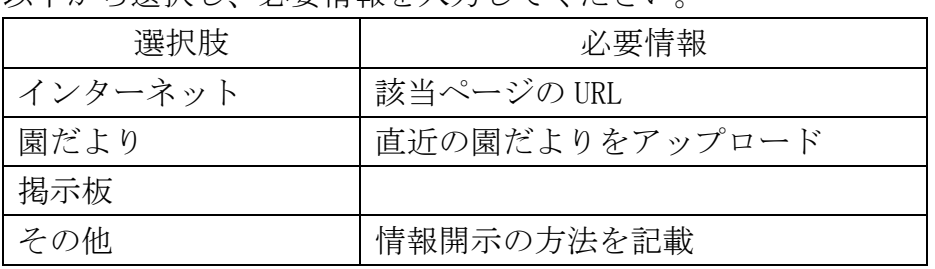

以下から選択し、必要情報を入力してください。

③加入している保険、管理運営資料、前年度実績

加入している保険名を記入し、それぞれの項目に該当する資料をアップロードして ください。(アップロードの方法は P をご確認ください)

 ※1つの資料に2つ以上の項目が含まれる場合、それぞれの項目に同じ資料をアッ プロードしてください。

入力が完了すれば、 ★◎■■→ で次へ (1(7)報告内容の確認・報告)

#### 3 システムの操作

(1)ファイルのアップロード、プレビュー、削除

①アップロード

| アップローククリックしアップロード画面を表示し、| ファイルを選択 又はドラッグ& ドロップでファイルを指定する。

ファイル名に間違いがないか確認し、アップロードをクリックし、「ファイルのアップ ロードが完了しました」と表示されれば、アップロードが完了です。

<アップロード完了時の画面>

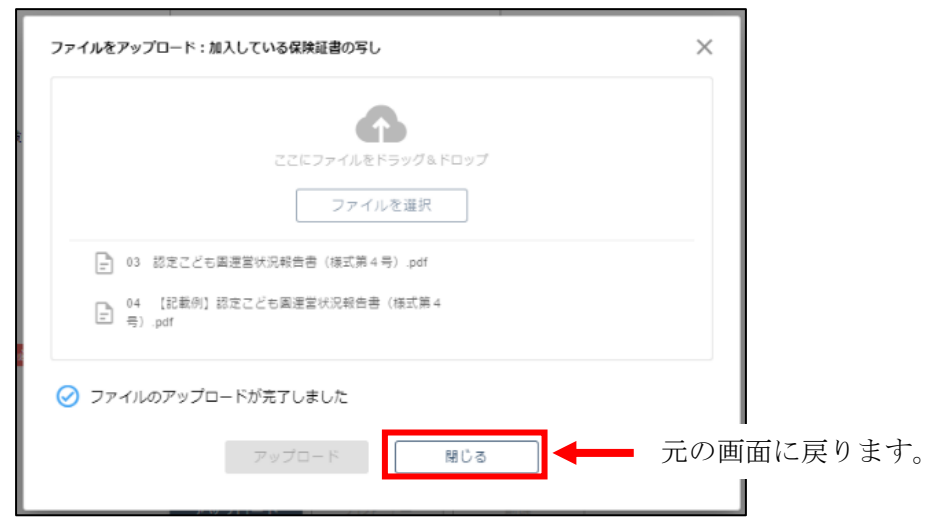

②プレビュー

■■プレビュー ■をクリックするとアップロードしたファイルが表示されます。

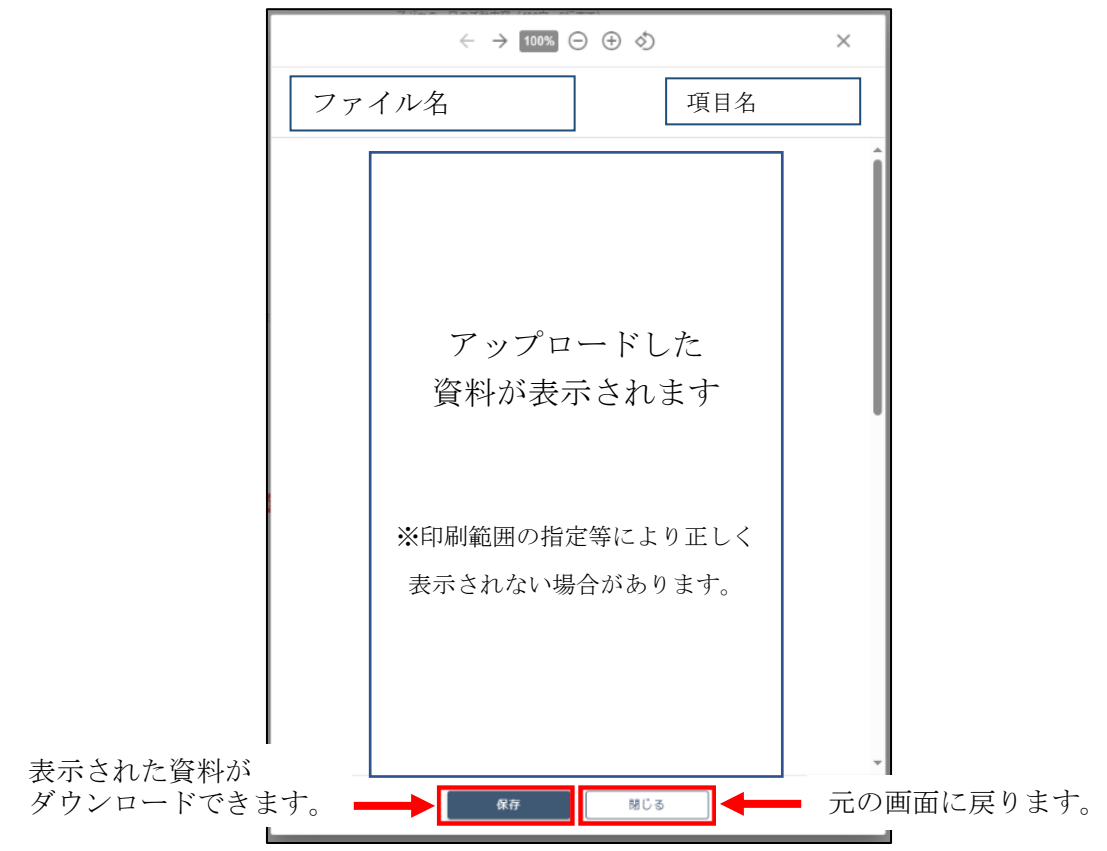

<プレビュー時の画面>

③削除

- <sup>削除</sup> をクリックし、ファイルを選択、 削除 <mark>をクリックすると選択された</mark> ファイルが削除されます。

(2)下書き(一時保存)

報告内容の入力画面の右上に表示されている | 下書き保育 | をクリックすると、そ れまで入力された内容が一時保存のような状態となる。

 画面一番左の「報告一覧」に情報が蓄積されるため、該当する報告の右端にある をクリックすると、報告内容の入力が再開できます。 詳細

#### (3)報告時のエラー

 必須項目の未入力や入力制限に従われていない内容が入力されている項目があれば、 「申請に失敗しました」とエラーメッセージが表示されます。

赤字のエラーの内容を確認いただき、該当箇所を修正のうえ、再度報告してくださ

 $V_{0}$ 

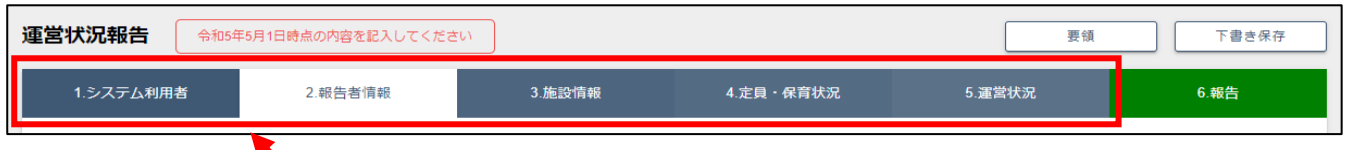

◆ タブのクリックにより、クリックしたタブの画面に飛ぶことができます。

(4)修正依頼

 報告内容はこども政策課で確認作業を行います。確認作業の中で不備等がある場合、 その不備の内容について、修正依頼をメールでお送りします。(※電子申請システムの アカウント登録で使用したメールアドレス(利用者 ID)に送られます)

 修正依頼理由をご確認のうえ、申請内容詳細の URL からアクセスし、修正を行って ください。修正が完了すれば、再度1(7)の報告作業を行ってください。

(5)報告済の内容の確認

 認定こども園運営状況報告の画面の左端の「報告一覧」に情報が蓄積されています。 をクリックすると報告情報の詳細(概要)が表示されます。 詳細

 報告内容詳細欄の「プレビュー」をクリックすると報告内容が、認定こども園運営 状況報告様式の形で表示され報告内容を確認できます。

 添付資料欄の「プレビュー」をクリックすると、添付資料の項目ごとのファイル名 が表示され、ファイル名をクリックすると、それぞれの添付資料の確認ができます。